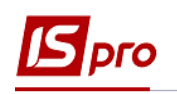

# **Формирование документов по датам спецификации групповым способом на основании договоров**

Для формирования документов по датам спецификации на основании договоров, необходимо при создании операций в договоре указать необходимые параметры.

### **Создание операции по датам спецификации договора**

Для создания операций по датам спецификации договора необходимо зайти в подсистему **Управление финансовыми расчетами / Ведение договоров** в модуль **Картотека учета договоров:**

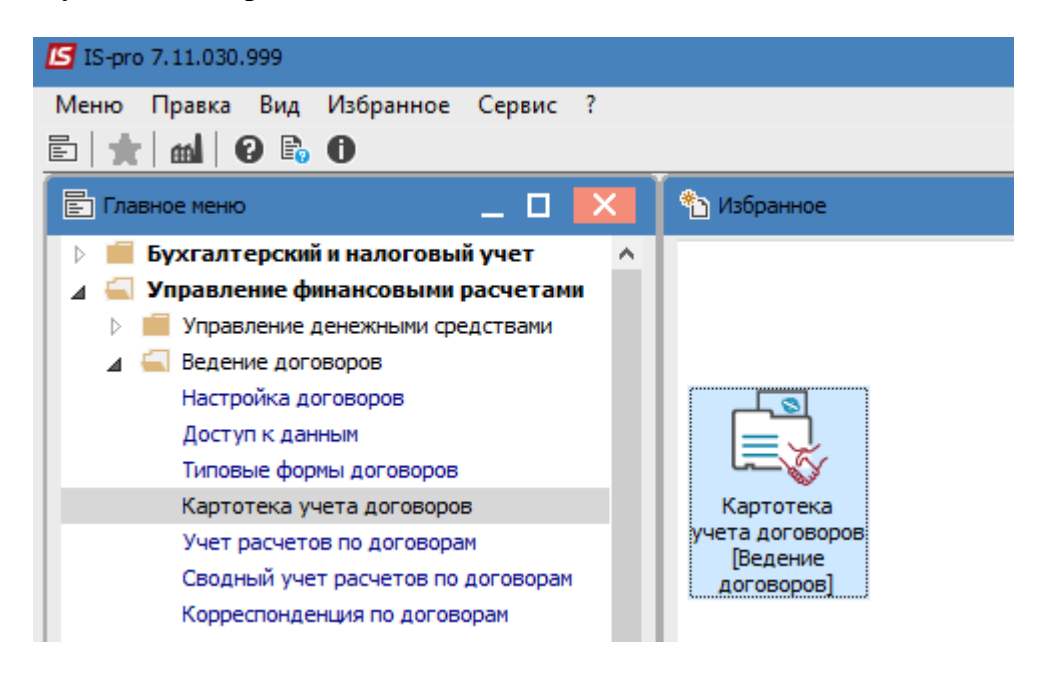

**1** Выбрать договор, в котором необходимо создать операцию по датам спецификации.

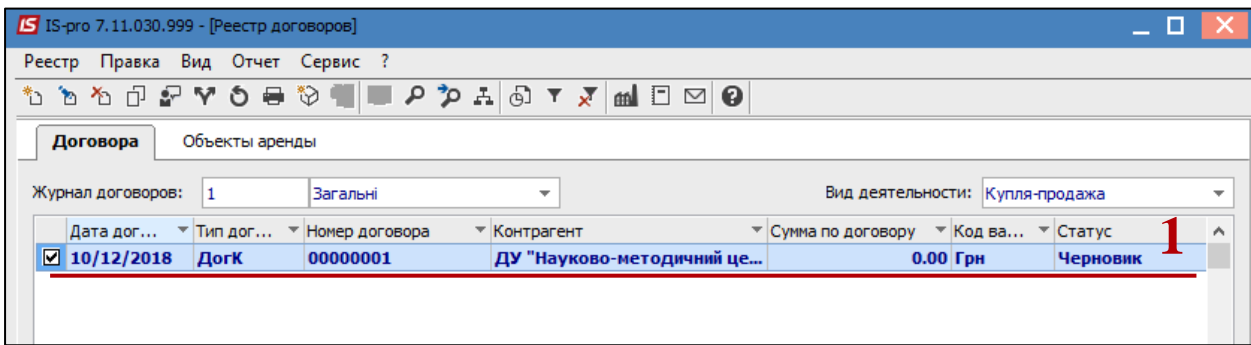

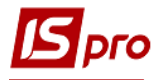

**2** Операции договора создаются на закладке **Спецификация** в окне **Карточка договора.**

**3** В контекстном меню по пункту меню **Создать операцию** или по клавише **Insert**  открывается окно.

**4** В следующем контекстном меню (состав меню зависит от настройки договора выбрать операцию.

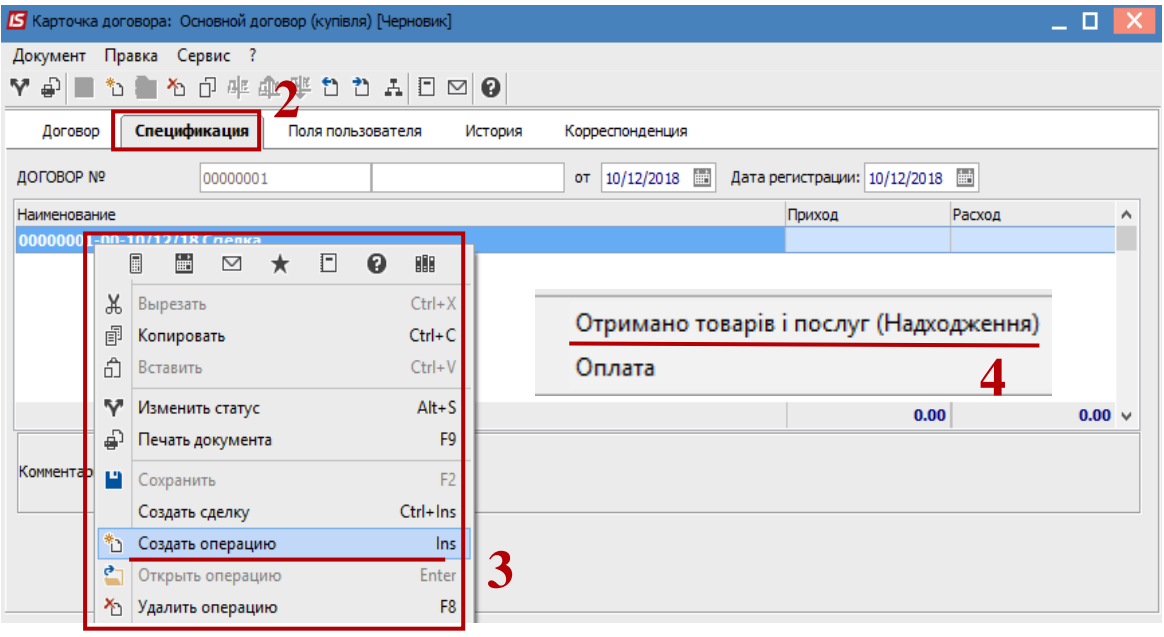

В открытом окне осуществляются следующие действия:

**5** В поле **Состоится** из предложенного списка выбрать **По датам спецификации.**

**6** Установить курсор в табличной части.

**7** Клавиша **Insert** вызывает справочник для ТМЦ, но выбор производится по одной позиции. По пункту меню **Правка / Вызвать справочник** (клавиша **F3**) для ТМЦ или **Вызвать справочник услуг** (комбинация клавиш **Alt + F3**) для услуг может проводиться выбор группы номенклатурных позиций.

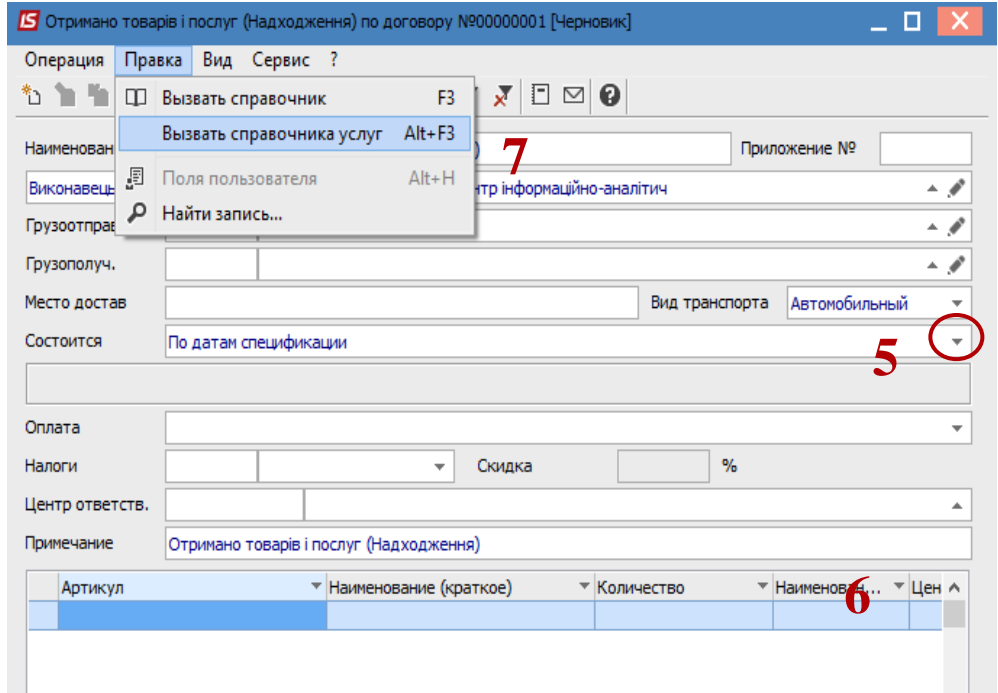

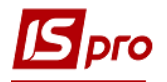

 При выборе группы позиций удобнее вводить данные в режиме таблицы, который выбирается по меню **Вид / Режим ввода / Таблица.**

**8** В окне **Выбор номенклатурных позиций** выбрать необходимую позицию. При режиме ввода **Таблица** данные ввести в колонку **Введение**. При режиме ввода Диалог, нажать клавишу **Enter.**

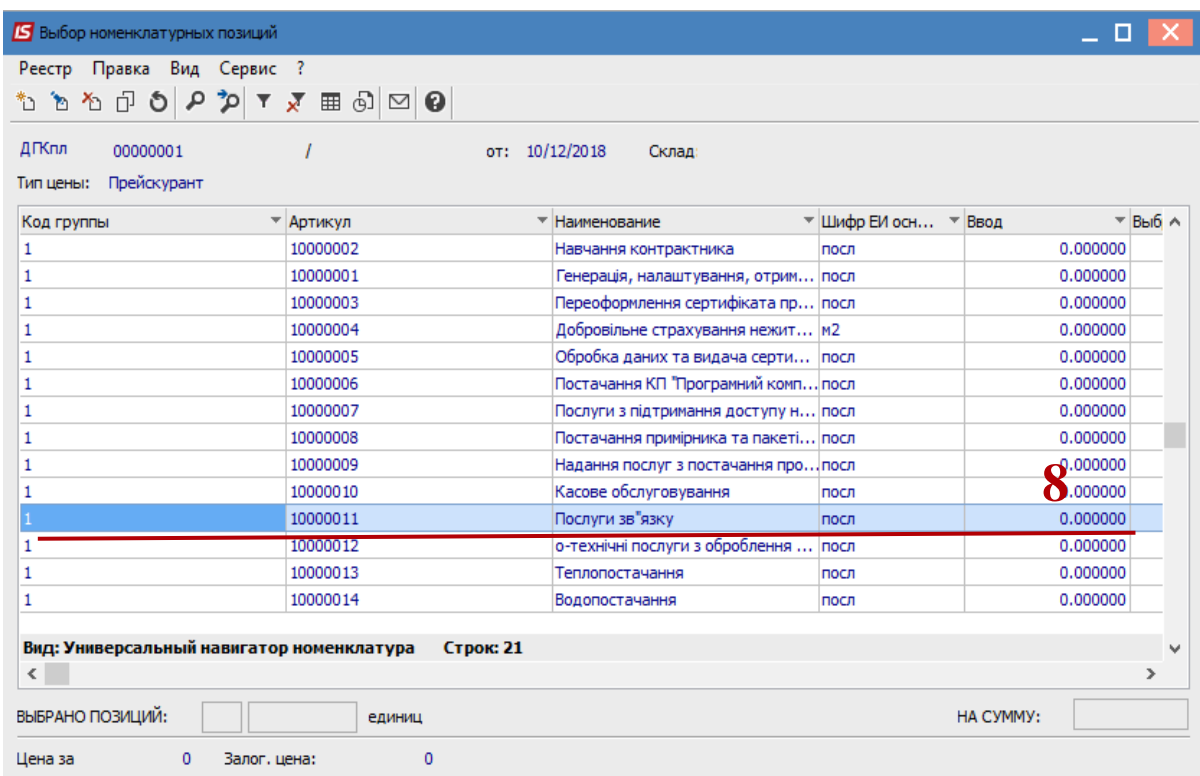

**9** В окне **Модификация строки документа** заполнить, при наличии, аналитику.

**10** Указать необходимое количество.

- **11** Указывать необходимую цену.
- **12** В поле **Период** ввести даты.
- **13** Обязательно нужно заполнить поле **Дата оплаты.**
- **14** Нажать кнопку **ОК.**

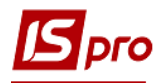

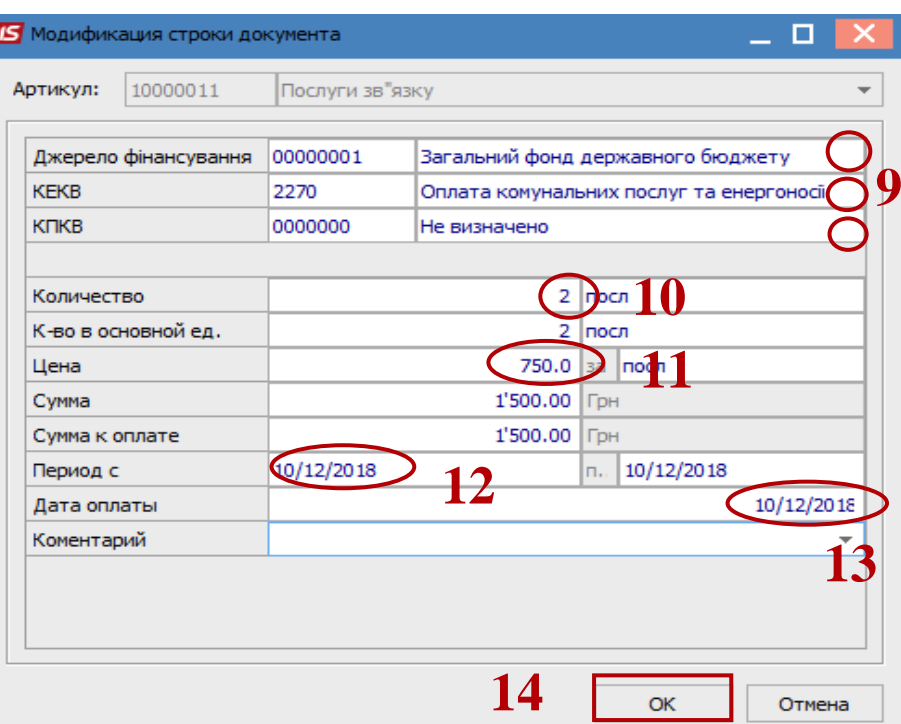

 В результате выполненных действий (при обоих вариантах добавления позиций) в окне **Выбор номенклатурных позиций** заполнится поле Выбрано позиций и поле **На сумму.**

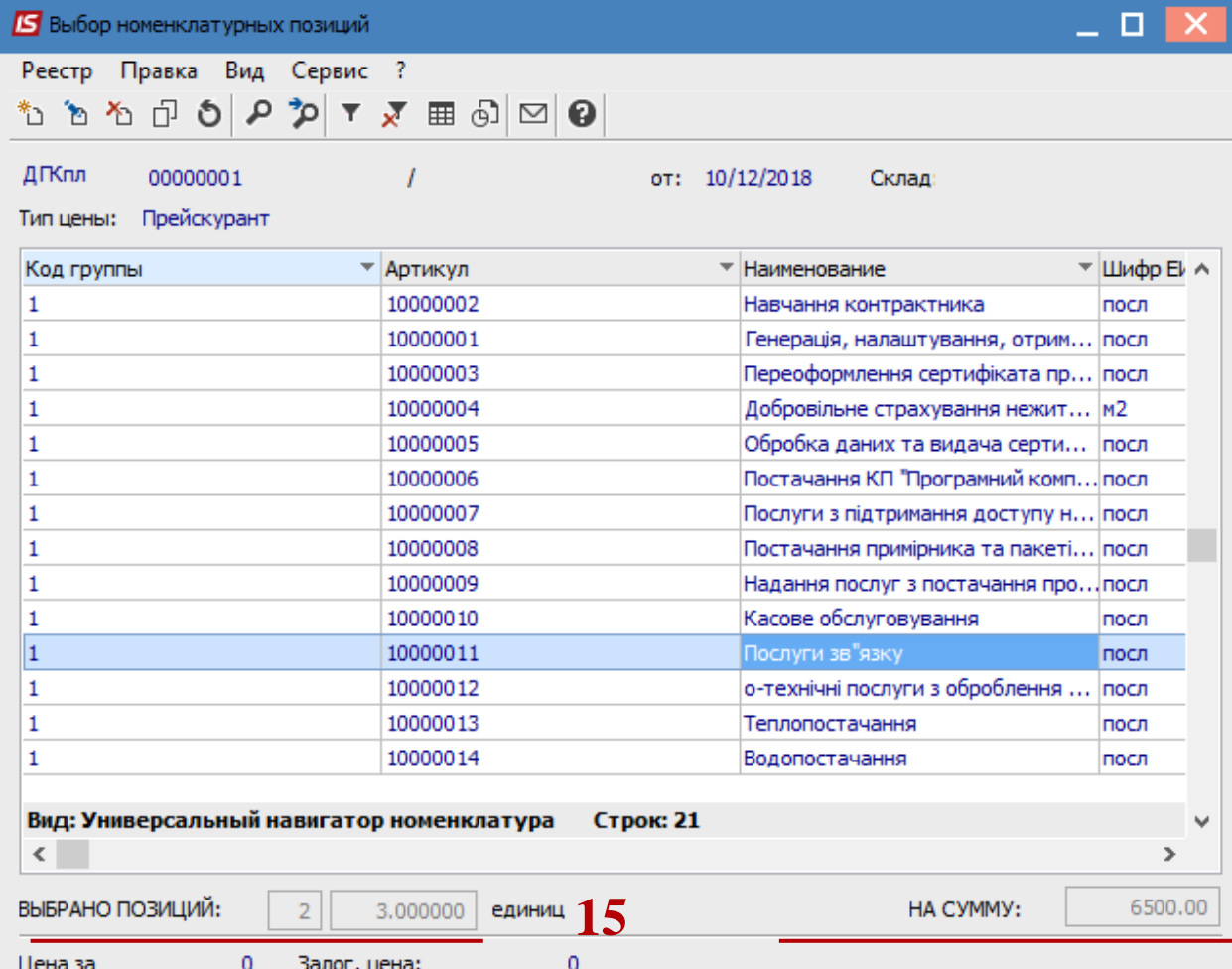

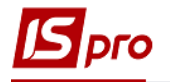

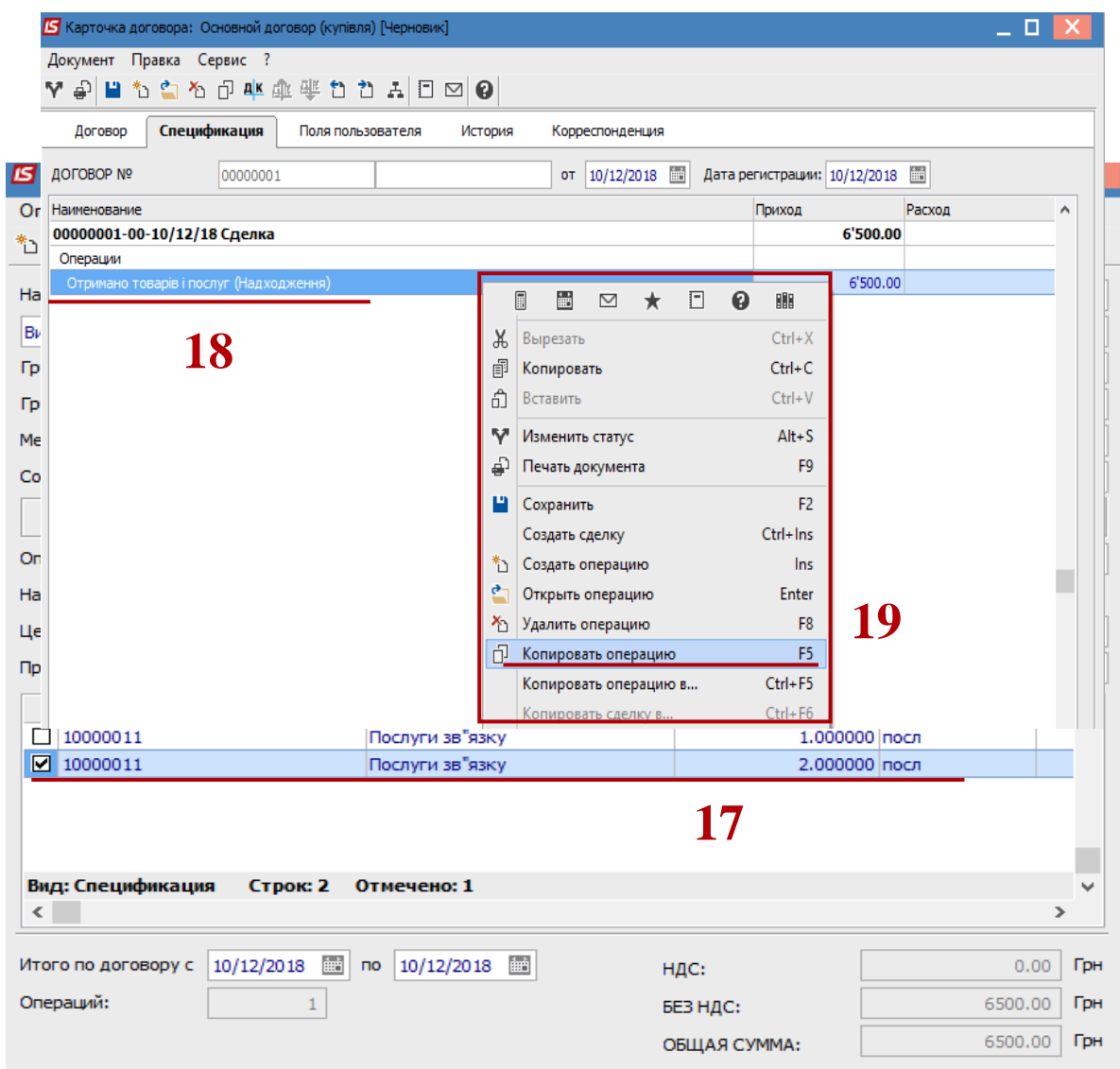

**16** Закрыть окно по комбинации клавиш **Ctrl + Enter** или по клавише **Esc. 17** В табличной части окна **Покупка товаров и услуг** появится выбранная номенклатурная позиция. Закрыть окно.

**18** Операция **Покупка товаров и услуг** отразилась на закладке **Спецификация.** Далее необходимо создать другие операции, с помощью копирования для других дат. **19** В контекстном меню выбрать пункт **Копировать операцию** (клавиша **F5**).

**20** В окне **Реализация товаров и услуг** в табличной части установить курсор на созданную операцию, нажать на нее клавишей мыши или клавишей **Enter.**

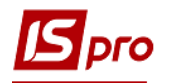

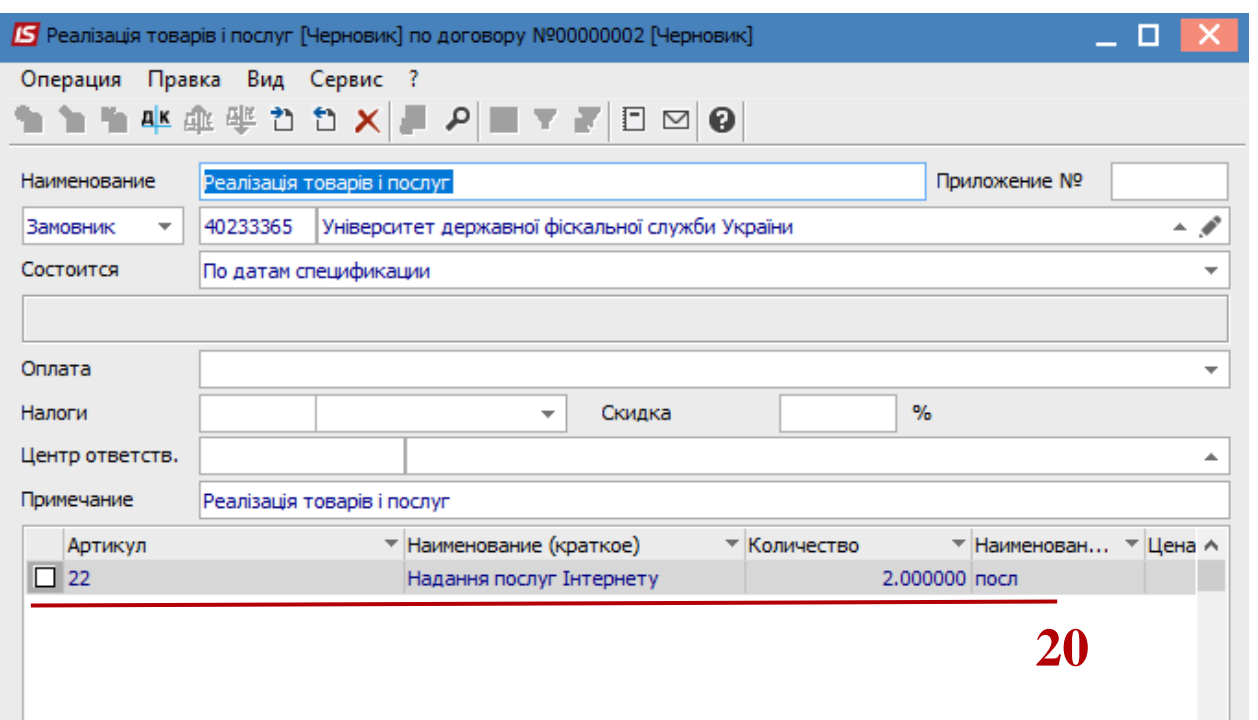

В окне **Модификация строки** документа выполнить следующие действия:

- **21** Изменить в поле **Период** даты.
- **22** Изменить в поле **Дата оплаты** дату.
- **23** Нажать кнопку **ОК.**

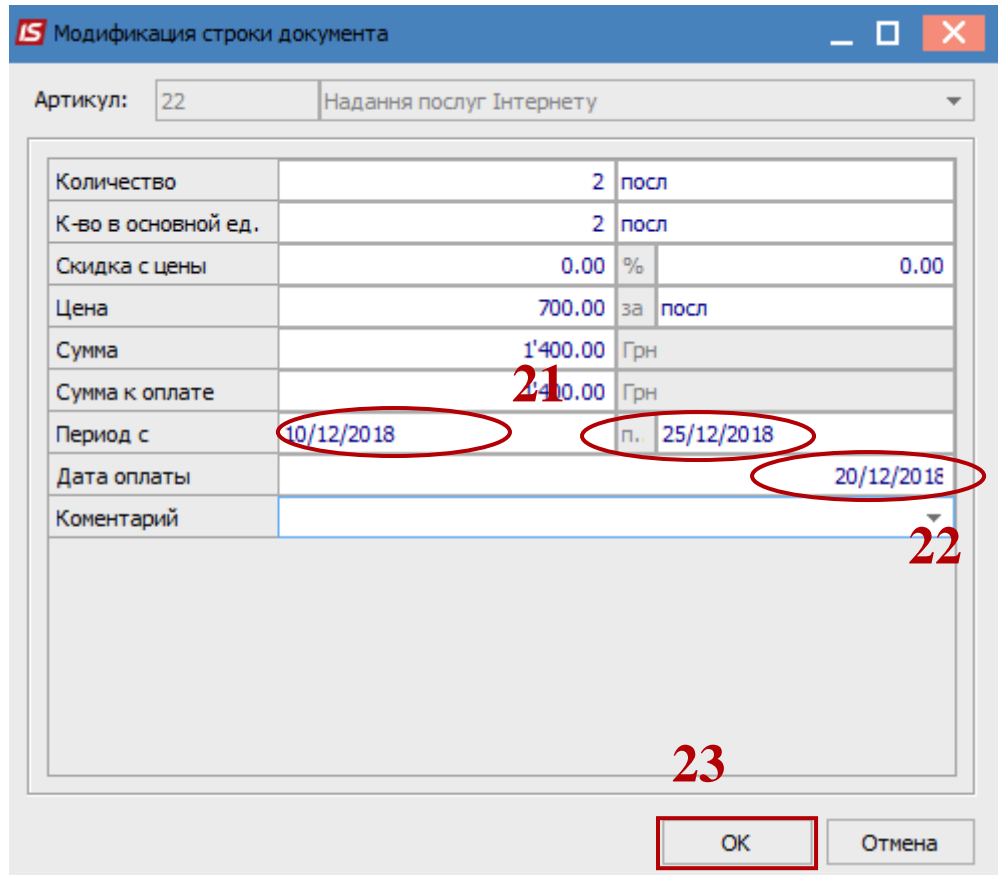

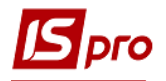

Закрыть окно.

**24** На закладке **Спецификация** добавилась еще одна операция.

Таким образом создать необходимое количество операций, в каждой из которых необходимо зайти и изменить даты в полях **Период и Дата оплаты.**

Закрыть окно **Карточка договора.**

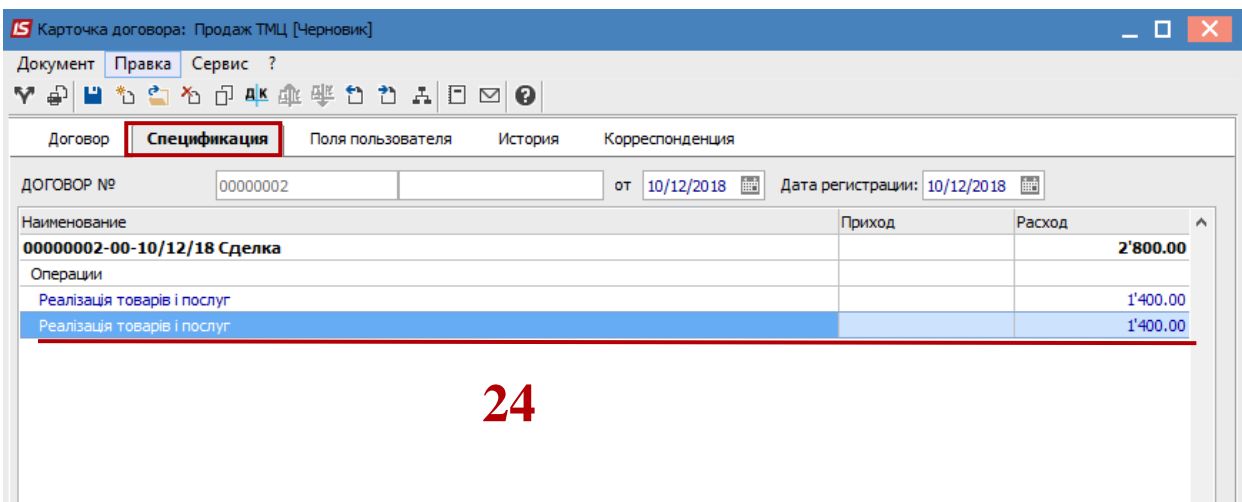

#### **Изменение статуса договора**

Для дальнейшей работы по договору, его нужно утвердить.

**25** В окне **Реестр договоров** выбрать договор, по которому необходимо изменить статус.

**26** По пункту меню **Реестр / Изменение статуса** или по иконке **изменить** статус договора.

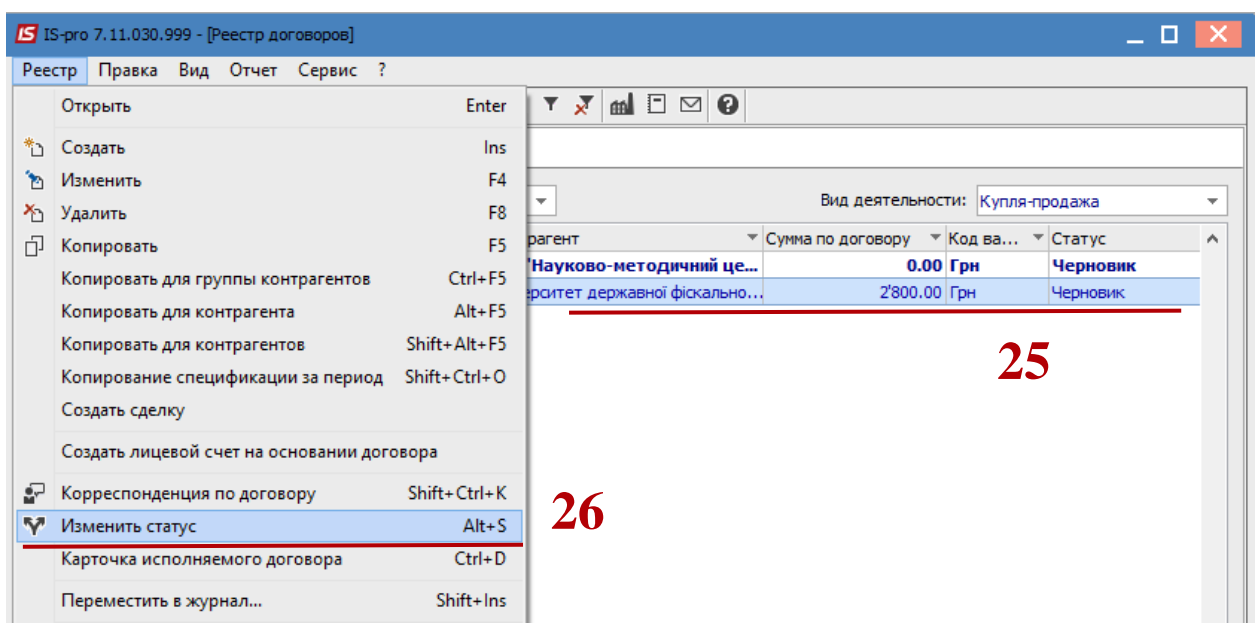

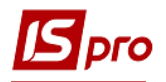

**27** В окне **Статус договора** выбрать **Утвержден. 28** Нажать кнопку **ОК.**

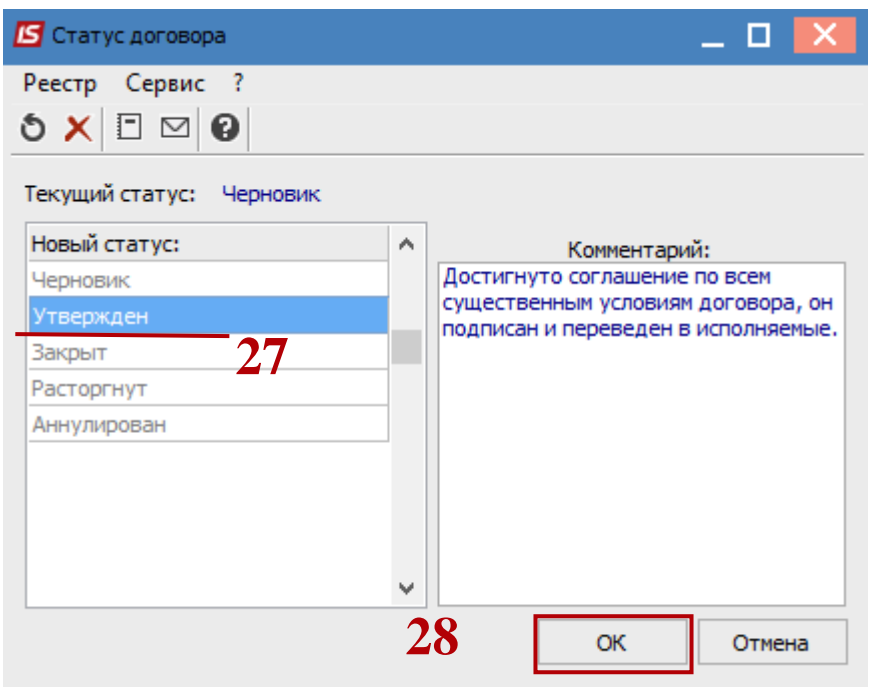

**29** Договор изменил свой статус на **Утвержденный.**

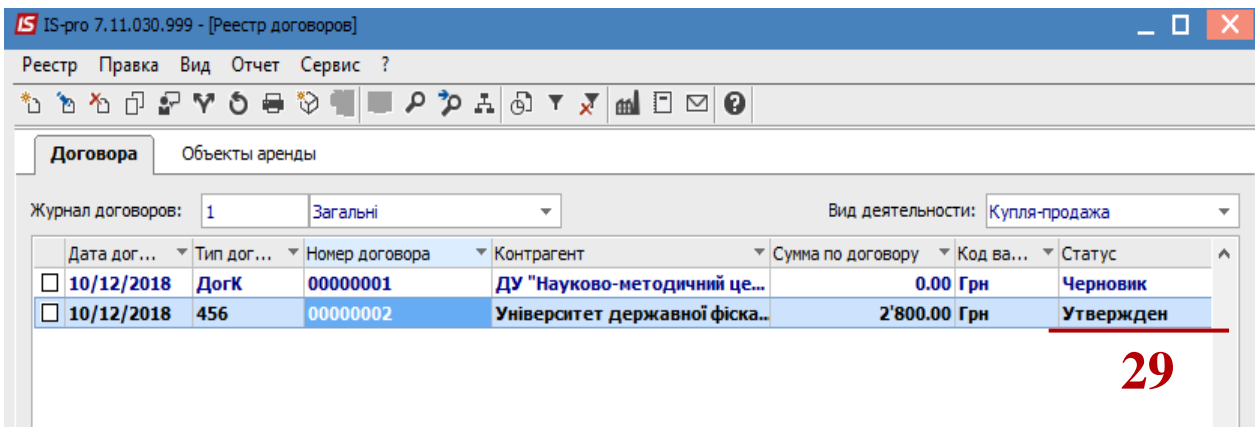

## **Формирование документов по датам спецификации групповым способом на основании договоров**

Для формирования документов по датам спецификации групповым способом на основании договоров необходимо зайти в подсистему **Управление финансовыми расчетами / Ведение договоров** в модуль **Учет расчетов по договорам:**

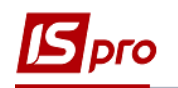

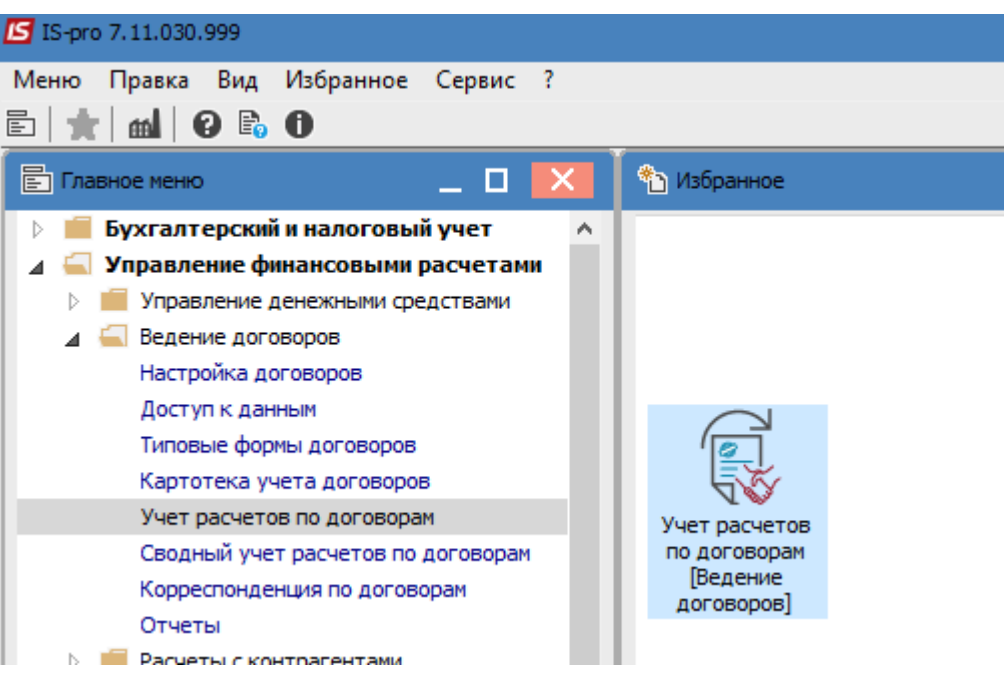

В окне **Реестр выполняемых договоров** выполнить следующие действия:

- **30** В поле **Вид деятельности** выбрать необходимый вид.
- **31** В поле **Журнал договоров** выбрать необходимый журнал.
- **32** Отметить необходимые договоры мышью.

**ВНИМАНИЕ!** Операции не должны иметь статус **Черновик** и иметь тип **Затратный** (поскольку формируются расходные документы). При этом выбираются только операции с типом срока выполнения **По датам спецификации.** Для каждой операции создаются документы по количеству отобранных периодов выполнения периодической операции, где датой документа будет дата начала каждого периода.

| $S$ IS-pro 7.11.030.999 - [Реестр исполняемых договоров]                                       |            |         |                  |                                     |                                         |  |                  |   |
|------------------------------------------------------------------------------------------------|------------|---------|------------------|-------------------------------------|-----------------------------------------|--|------------------|---|
| Реестр                                                                                         | Правка     | Вид     | Отчет Сервис ?   |                                     |                                         |  |                  |   |
| 号も                                                                                             | $\bigcirc$ | ⊞<br>×  | aal ⊡<br>A       | €<br>$\sim$                         |                                         |  |                  |   |
| Журнал договоров: 1<br>Вид деятельности: Купля-продажа<br>Загальні<br>$\overline{\phantom{a}}$ |            |         |                  |                                     |                                         |  |                  |   |
| даты с 01/01/17 по 10/12/18, валюта - Українська гривня, котировка - нет<br>Параметры расчета: |            |         |                  |                                     |                                         |  |                  |   |
| Дата.                                                                                          |            | Тип дог | • Номер договора | $\overline{\phantom{a}}$ Контрагент | ▼ Сумма по договору ▼ Код ва ▼ ▲ Статус |  |                  | ٨ |
|                                                                                                | 10/12/2018 | 456     | 00000002         | Університет державної фіска         | 2'800.00 Грн                            |  | <b>Утвержден</b> |   |
|                                                                                                |            |         |                  |                                     |                                         |  |                  |   |
|                                                                                                |            |         |                  |                                     |                                         |  |                  |   |
|                                                                                                |            |         |                  |                                     |                                         |  |                  |   |
|                                                                                                |            |         |                  |                                     |                                         |  |                  |   |
|                                                                                                |            |         |                  |                                     |                                         |  |                  |   |
|                                                                                                |            |         |                  |                                     |                                         |  |                  |   |

**33** По меню **Реестр / Сформировать товарные документы по спецификации.**

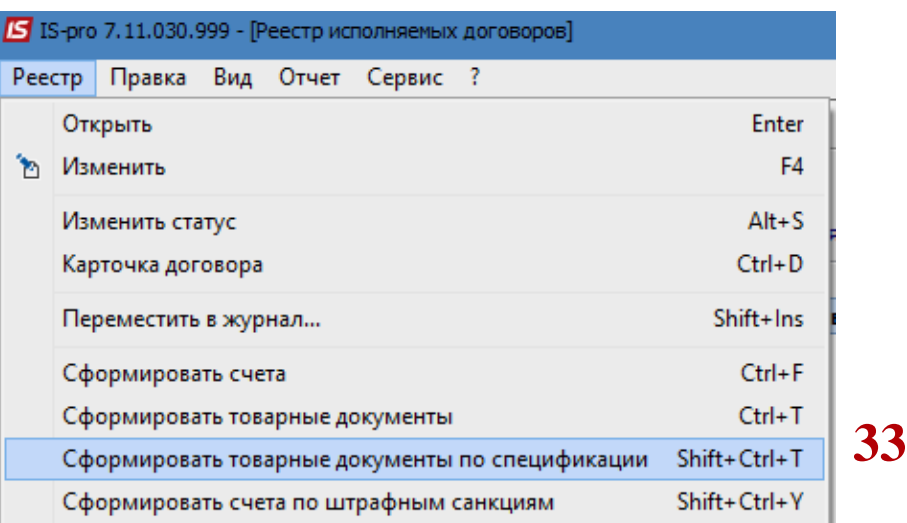

#### В окне **Формирование товарных документов:**

**34** В поле **Период** указать период, за который формируются документы.

**35** Поставить отметку в одном из предложенных для формирования типов документов.

**36** Поставить отметку в параметре **Дата формирования документа (**в нашем случае **на указанную дату).**

**37** В поле **Тип договора** выбрать необходимый тип договора.

**38** В поле **Номенклатура** выбрать номенклатуры (это не обязательно). Номенклатуру выбирать, если требуется формирование документов по такой номенклатуре.

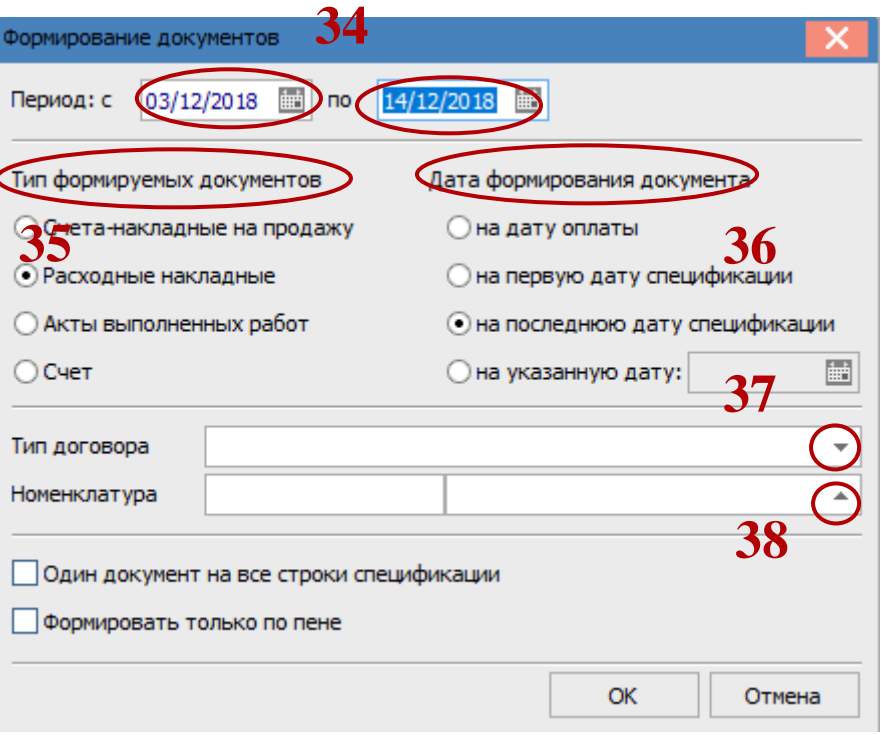

**39** Выбрать необходимую номенклатурную позицию, нажать клавишу **Enter.**

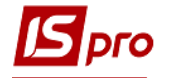

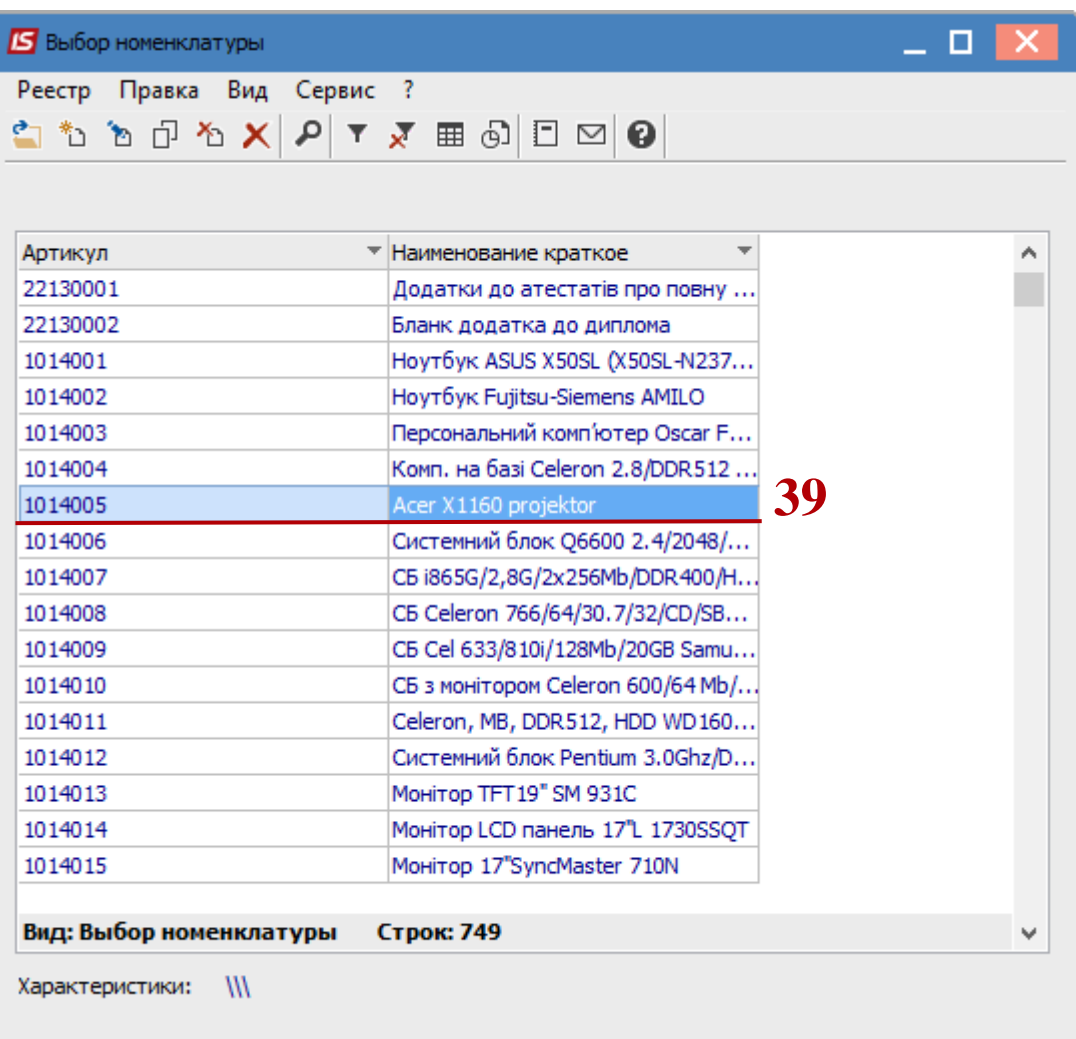

**40** Выбранная номенклатурная позиция отобразится в поле **Номенклатура** окна **Формирование документа.**

**41** Отметить при необходимости параметр **Один документ на все строки спецификации.**

**42** Отметить при необходимости параметр **Формировать только по пени. 43** Нажать кнопку **ОК.**

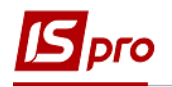

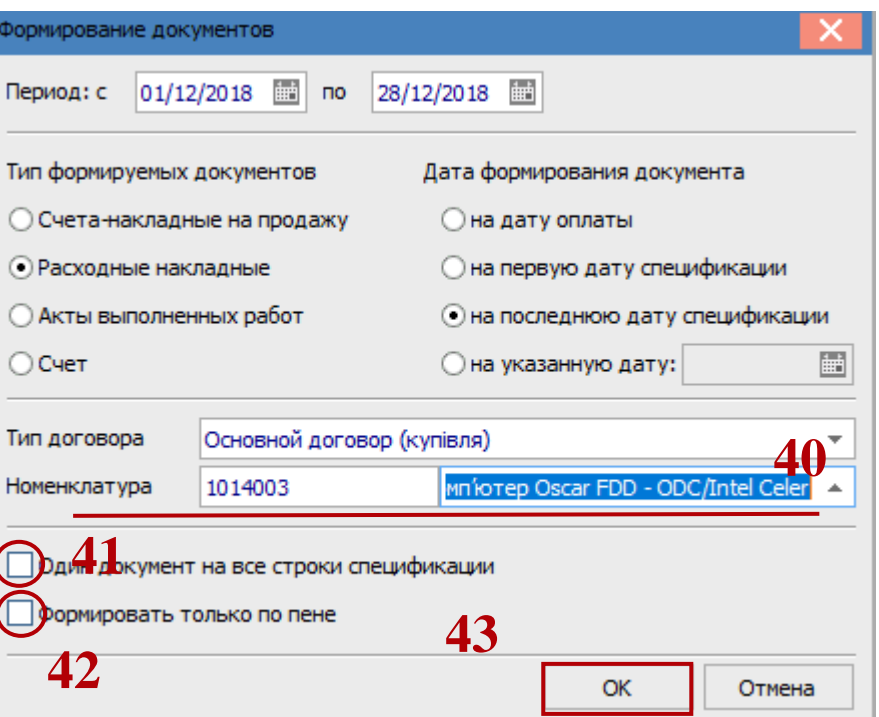

По окончании формирования документов появится окно, в котором будет отражена информация о результате. Нажать кнопку **ОК.**

Для дальнейшего формирования документов на основании каждого отдельного товарного документа необходимо в окне **Регистрация выполняемых договоров** выбрать договор, нажать на него клавишей мыши или клавишей **Enter.**

Также в системе возможно групповое формирование документов на основании товарных документов. Такие операции выполняются в подсистеме **Логистика.**